## **Update User Profile**

1. From the main menu header, click the **User's** name so mega menu will appear

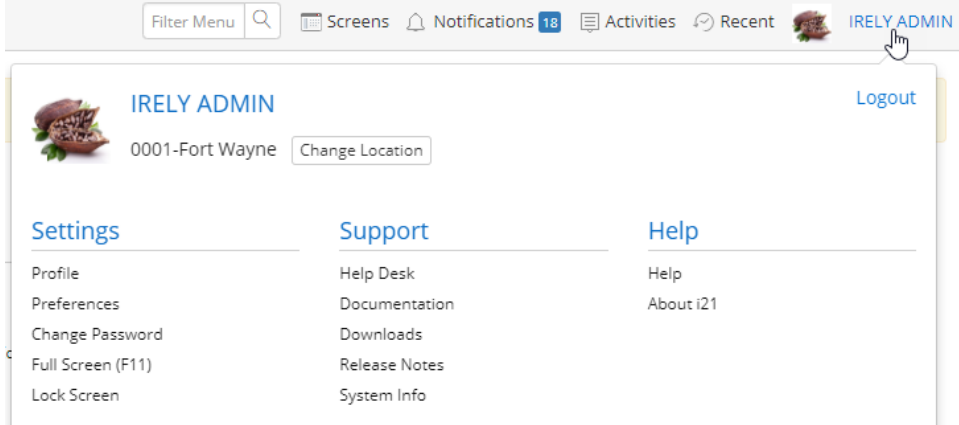

2. Click **Profile** under **Settings** group to open the User Profile

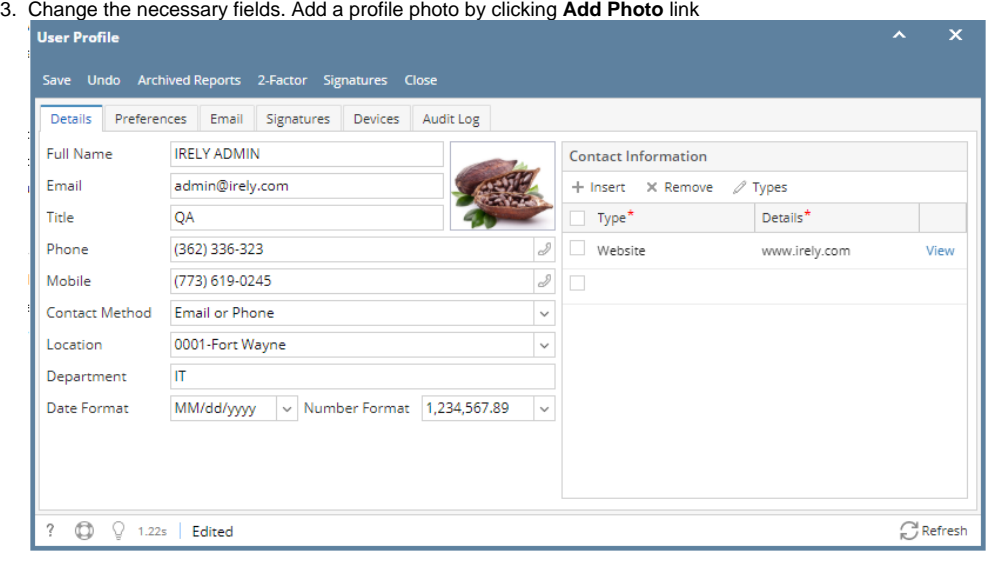

- 4. Click **Save** toolbar button
- 1. From main menu, click the **User's** name so dropdown menus will appear

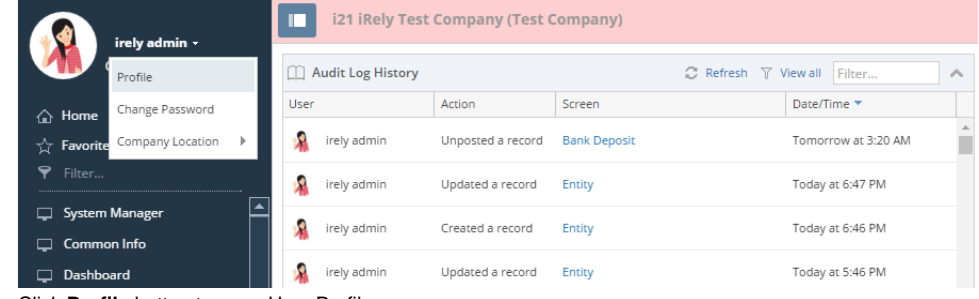

2. Click **Profile** button to open User Profile

3. Change the necessary fields. Add a profile photo by clicking **Add Photo** link

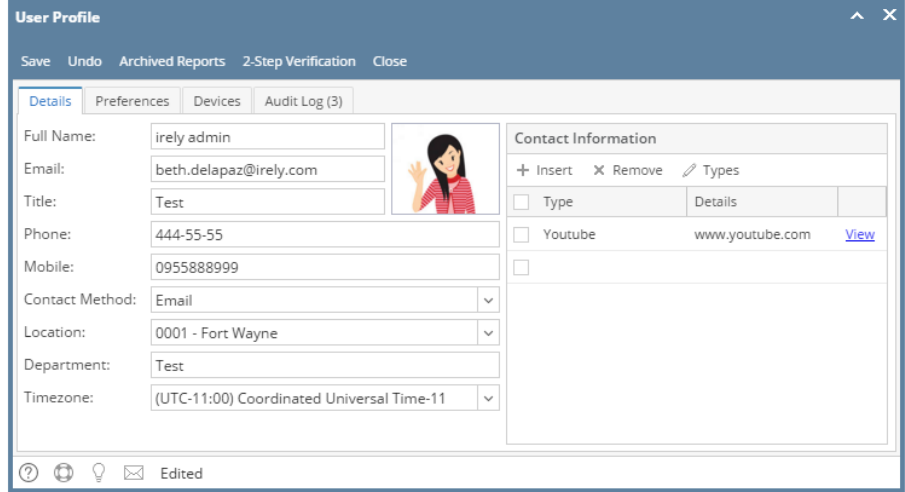

- 4. Click **Save** toolbar button
- 1. From main menu, click the **User's** name so dropdown menus will appear

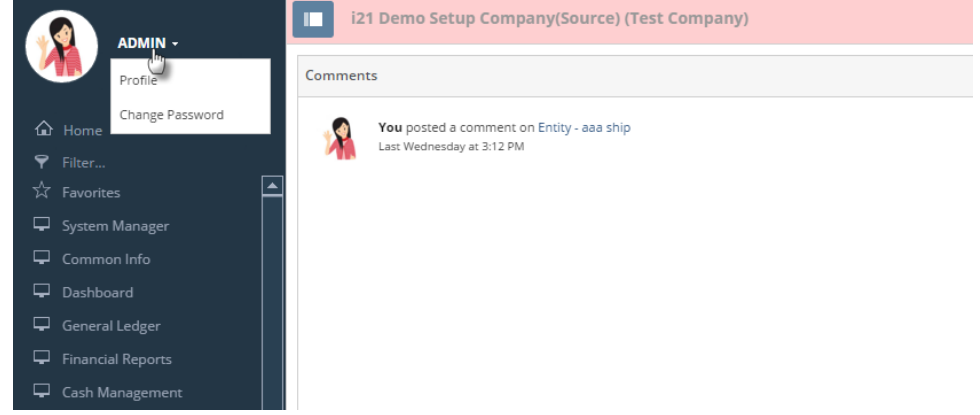

2. Click **Profile** link to open User Profile

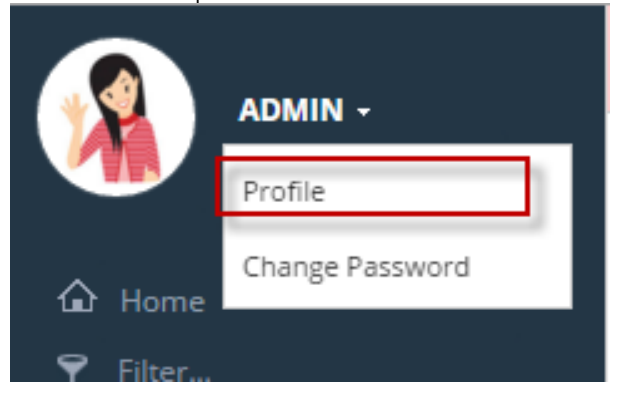

3. Change the necessary fields. Add a profile photo by clicking **Add Photo** link

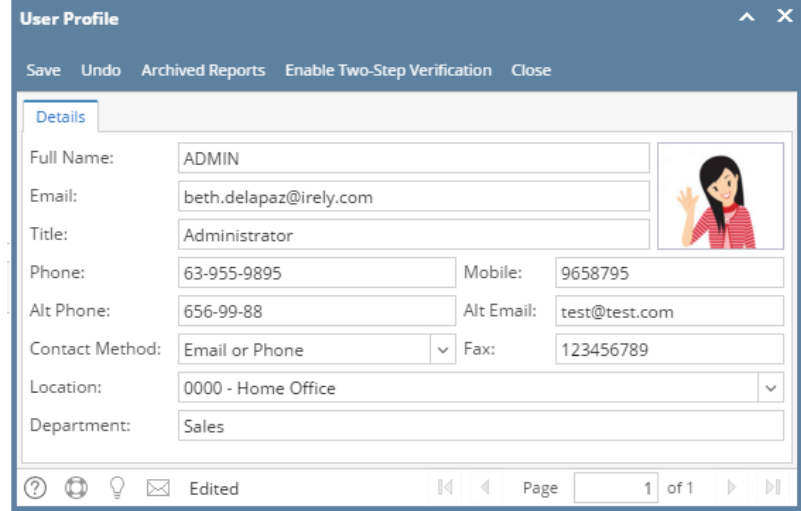

4. Click **Save** toolbar button